## ~「岡崎市都市計画基本図 2017」CD-ROM パッチファイル操作手順~

「岡崎市都市計画基本図 2017」CD-ROM パッチファイルの更新方法については、下記の 手順で操作を行ってください。

1. お使いの OS の確認を行って下さい。

左下「スタート」⇒「コンピューター」を右クリック⇒「プロパティ」を押すと下記の画面が表 示されます。システムの種類から「32 ビット」「64 ビット」の確認をして下さい。

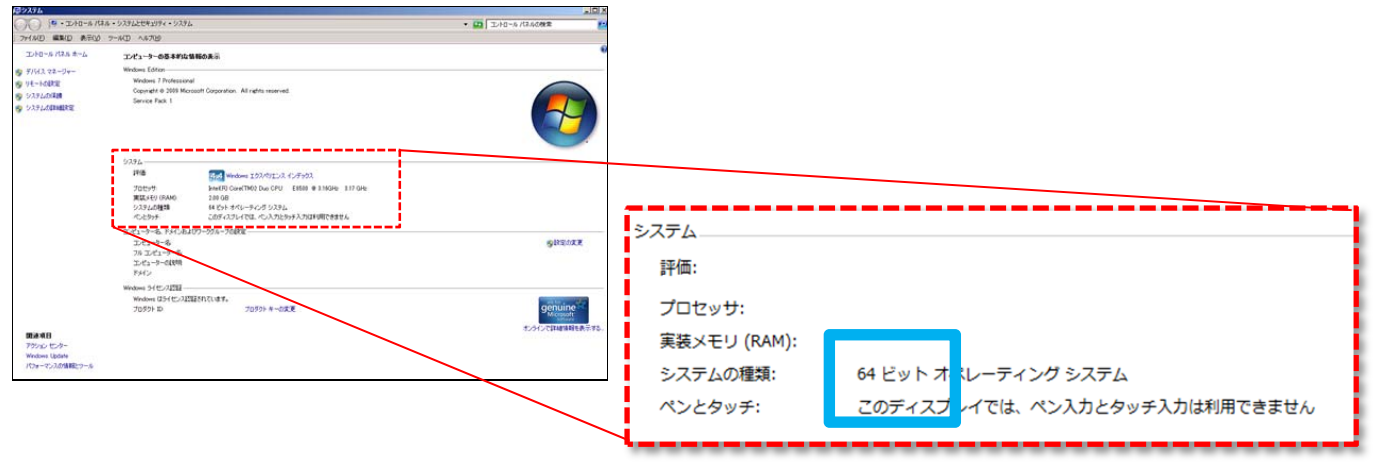

2. 更新用パッチファイルのダウンロード

岡崎市 HP より CD-ROM 更新用パッチファイルをダウンロードします。 ※更新ファイルは告示日を付けています。例: 190329 告示 (OObit).lzh」

**お使いの OS が 32 ビットの場合と 64 ビットの場合でパッチファイルが異なります。** 

- 【1】 64 ビット⽤: 「01\_△△告⽰(64bit).zip」
- 【2】 32 ビット用 : <mark>「02\_△△告示(32bit).zip」</mark>

3. 更新用パッチファイルのインストール

ダウンロードした更新ファイルを解凍します。

フォルダ内の「△△告示(○○bit).exe」をダブルクリックすると、下記のメニューが表示されま す。

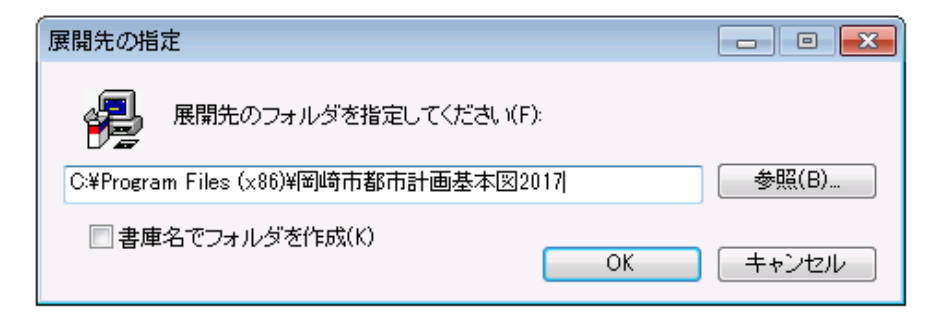

「OK」 ・・・パッチファイルがインストールされます。 「キャンセル」・・・パッチファイルのインストールを中止します。 「参照」・・・・・・インストールフォルダの指定ができます。

## 3-1.ユーザーアカウント制御のメッセージが出る場合

Exe ファイル実行時に【ユーザアカウント制御】のメッセージが表示される場合は、PC 管理者にファイ ル更新プログラムの実行についてご確認のうえで変更プログラムを実行してください。

## 3-2.「OK」を押すとエラーメッセージが出る

インストールメニューで「OK」を押すとエラーメッセージが出る場合は、 **岡崎市 HP より【3】の上書き用: 「03\_△△告示.zip」をダウンロードして** 下さい。

## 注意)このファイルは自動的にパスを指定しませんので、ご自身で ZIP の **中のファイルを指定のフォルダ内に上書きしてください。**

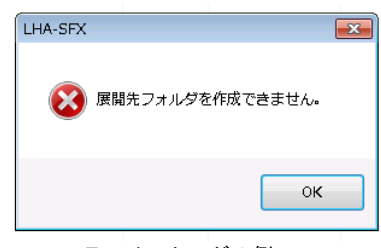

エラーメッセージの例

32 ビットの場合 "C:\Program Files\岡崎市都市計画基本図 2017"

64 ビットの場合 "C:\Program Files (x86)\岡崎市都市計画基本図 2017"

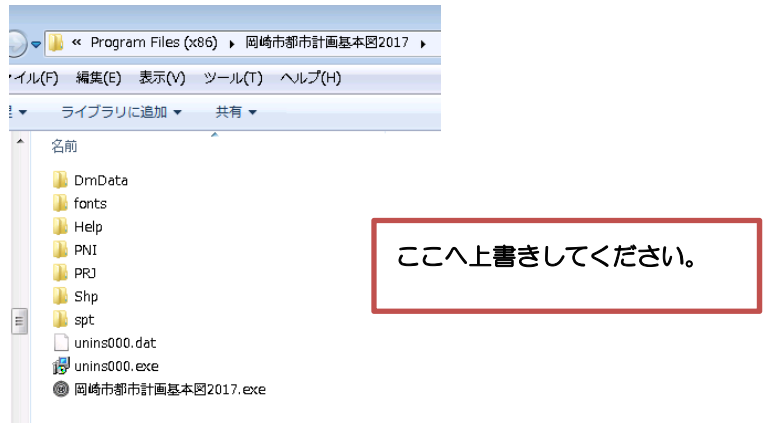

指定フォルダ(64 ビットの例)

4. 更新の確認

「岡崎市都市計画基本図 2017」を起動します。 都市計画の更新内容につきましては、下記メニューの下段に記載されています。

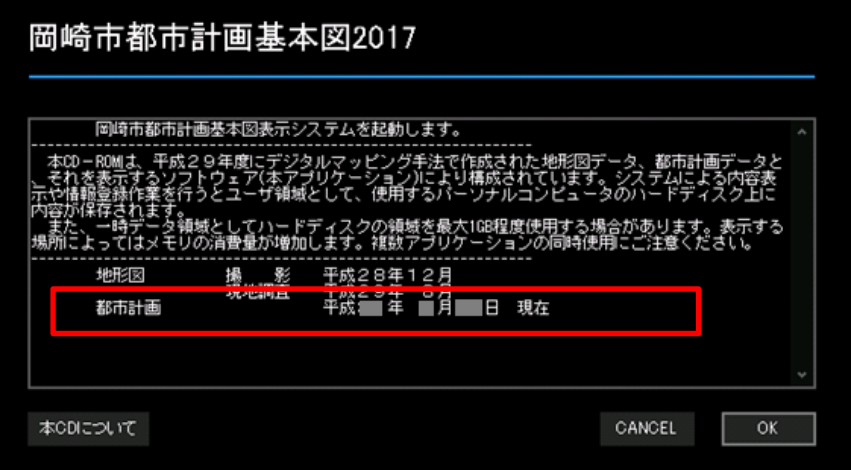

都市計画について表示された年月日が最新に更新されていることをご確認下さい。

以上で更新終了となります。